## Submitting an Incident Report (Test Coordinators only)

Log into **ADEConnect** (see the [Handbook](https://www.azed.gov/sites/default/files/2021/09/District%20Test%20Coordinator%20Handbook%202021-2022.pdf) for detailed instructions for logging in).

- 1. Click "Exceptional Student Services Portal" under the district entity.
- 2. Click "Alternate Assessment".
- 3. Under the "Administration" tab click "Incident Reporting".

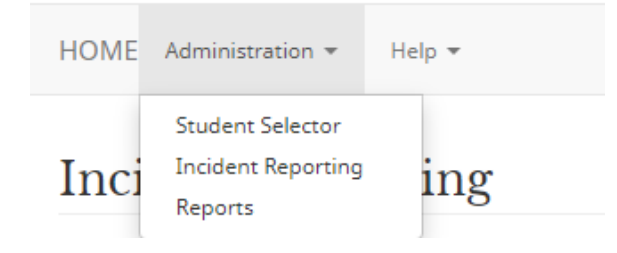

4. Click "Add Incident".

## **Add Incident**

5. Fill out the fields. For the description, please be detailed. The box for how to resolve the issue will be your request for what is needed. Please do not take additional actions to resolve the issue until after you receive a response from ADE.

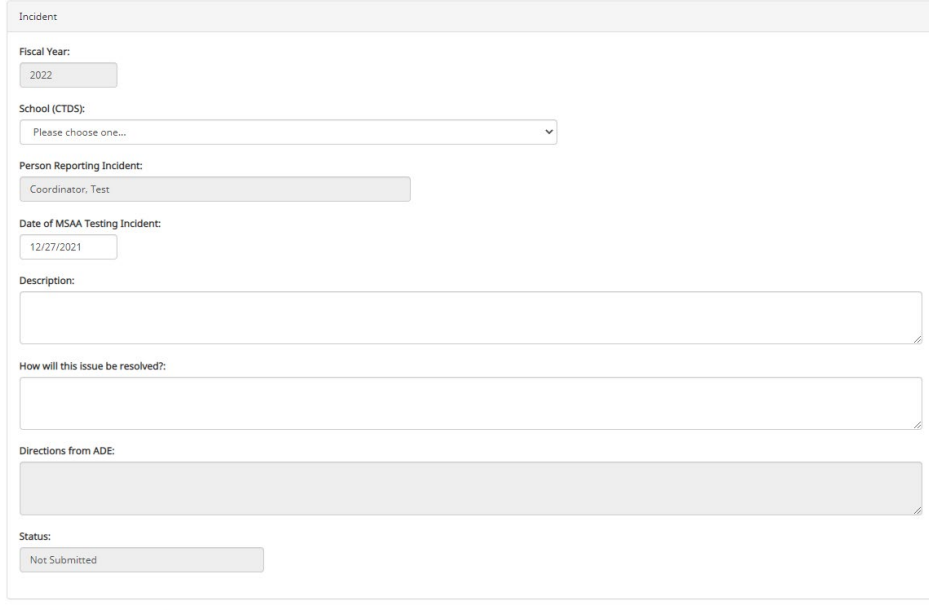

Save & Submit Cancel

- 6. Click "Save and Submit".
- 7. Wait for ADE response for further instructions. Test coordinators will receive an e-mail when a response has been submitted.